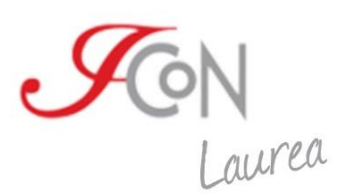

# Guida per studenti allo svolgimento degli esami ICoN

Ultimo aggiornamento: gennaio 2024

# **Sommario**

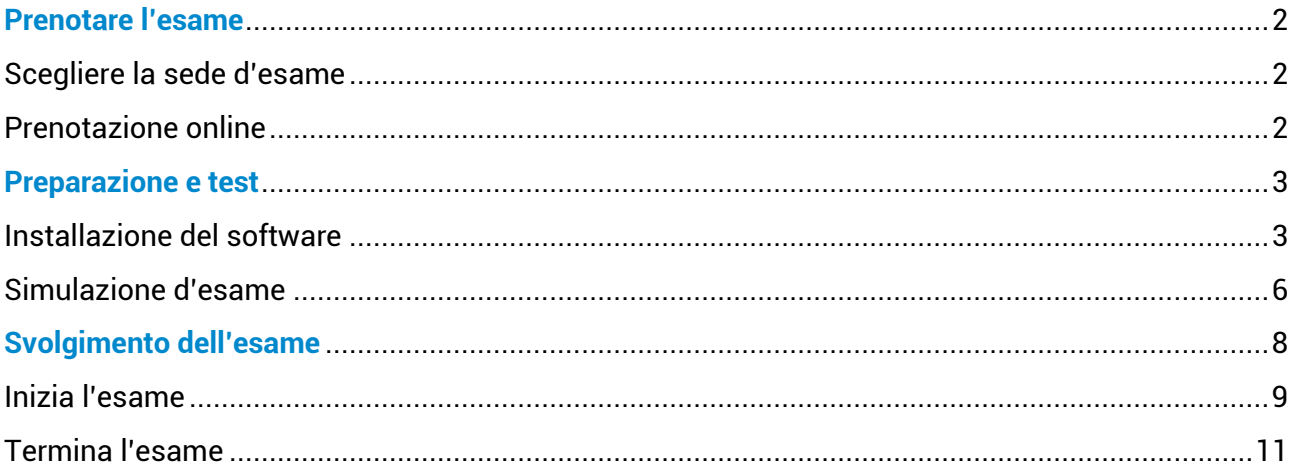

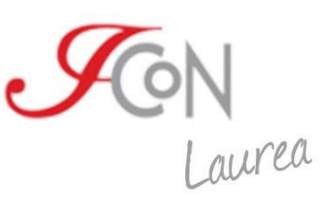

# <span id="page-1-0"></span>**Prenotare l'esame**

Il corso di laurea ICoN prevede due sessioni d'esame: una invernale (gennaio-febbraio) e una estiva (giugno-luglio). Circa due mesi prima della sessione d'esame si apre un periodo di tempo nel quale è possibile **prenotare gli esami** che si intendono dare.

## <span id="page-1-1"></span>**Scegliere la sede d'esame**

Gli esami si svolgono presso **sedi all'estero convenzionate con ICoN**. Spetta a te individuare la sede più adatta e prendere accordi con il referente di quella sede, fissando una data e un orario per ciascun esame che intendi sostenere.

Se è la prima volta che sostieni un esame in sede, oppure se desideri prendere nuovi contatti (per esempio causa trasferimento, o semplicemente perché ti trovi in un altro luogo durante la sessione esami) **contatta l'ufficio Relazioni internazionali ICoN** scrivendo a derenzis@italicon.it. Verrai messo in contatto con il referente della sede a te assegnata.

Ricordati che se in quel periodo ti trovi in Italia puoi sostenere l'esame presso la **sede di ICoN**, a Pisa. Per prendere accordi con la nostra sede puoi scrivere direttamente a segrdidattica@italicon.it.

Sul sito del Corso di laurea, nella pagina "Sedi d'esame" ([https://laurea.italicon.it/it/sedi-desame\)](https://laurea.italicon.it/it/sedi-desame) potrai farti una prima idea delle sedi attive. Ti sconsigliamo però di procedere in autonomia: passa sempre da noi per il primo contatto. All'occorrenza siamo in grado, laddove possibile, di attivare nuove convenzioni.

## <span id="page-1-2"></span>**Prenotazione online**

Una volta che gli accordi con la sede sono stati presi, potrai formalizzare la prenotazione facendo accesso alla tua area personale ed entrando nella sezione **Prenotazione esami**.

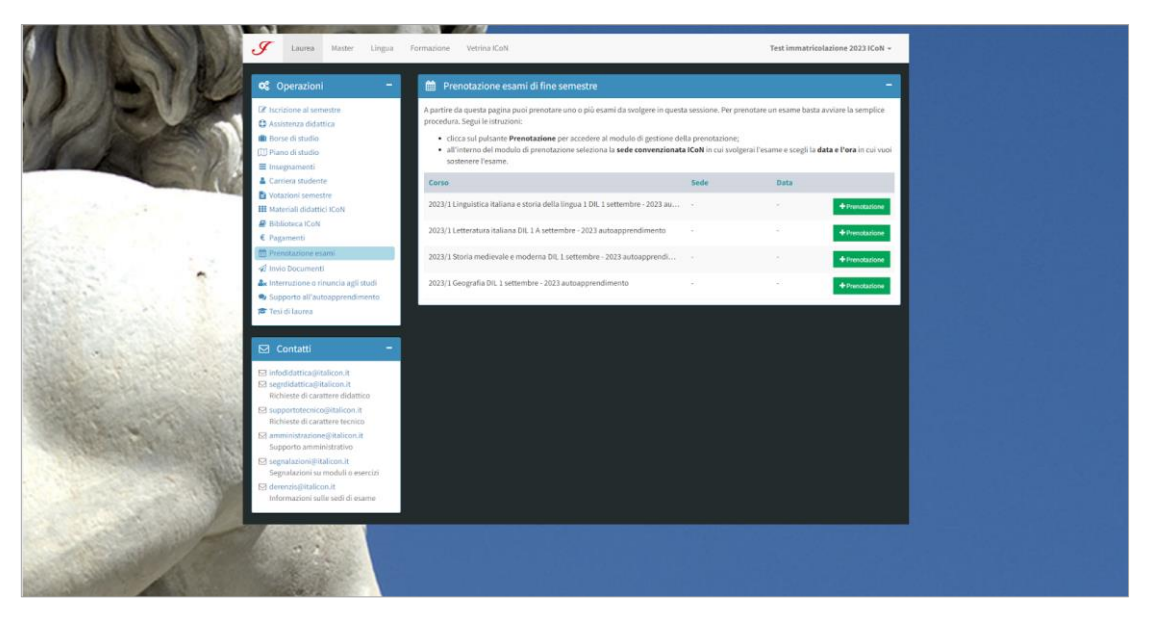

Fig. 1 - Area "Prenotazione esami". Ogni esame richiede una prenotazione separata.

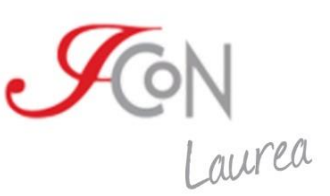

Per ogni esame che intendi sostenere, **seleziona la sede prescelta dall'elenco** e **inserisci data e orario concordati**. Potrai cambiare la tua prenotazione in qualunque momento prima della fine dell'iscrizione degli esami, dopodiché questi dati verranno confermati.

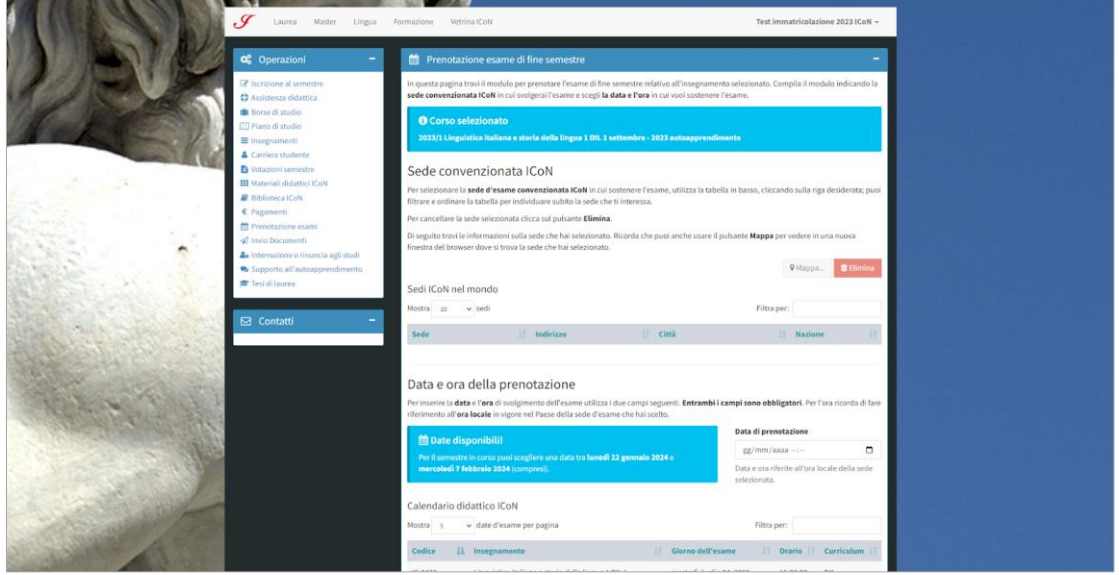

Fig. 2 - Per ogni prenotazione va specificata sede, data e orario dell'esame. La sede va individuata tramite l'apposito sistema di ricerca. Data e orario vanno inseriti manualmente.

# <span id="page-2-0"></span>**Preparazione e test**

L'esame ICoN si svolge attraverso un apposito software che troverai già installato sul computer su cui svolgerai l'esame. Nel frattempo, potrebbe essere una buona idea fare un test!

Vai sul sito del Corso di laurea: alla pagina "Esami" ([https://laurea.italicon.it/it/esami\)](https://laurea.italicon.it/it/esami). Troverai sia il **file d'installazione del software** che un **file di prova**. Ti serviranno entrambi.

Il software di esami ICoN può essere installato e adoperato esclusivamente su un computer, perciò ti sconsigliamo di tentare il test su tablet o su un altro dispositivo mobile: non funzionerebbe.

**Attenzione! Il test potrà essere fatto una volta sola**. Il file di prova, dopo il primo utilizzo, non è più riutilizzabile. Se incontri difficoltà durante il test, contatta supportotecnico@italicon.it.

## <span id="page-2-1"></span>**Installazione del software**

Al momento dell'installazione del software sul tuo computer, scegli il file da scaricare in base al tuo sistema operativo. Se hai dei dubbi, consulta le seguenti guide.

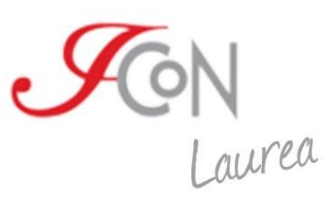

#### **Windows**

Avvia l'installazione effettuando un doppio clic sull'icona del **file di setup** (il file con estensione .exe). Ti suggeriamo di avviare l'installazione come amministratore (tasto destro sul file, opzione "Esegui come amministratore").

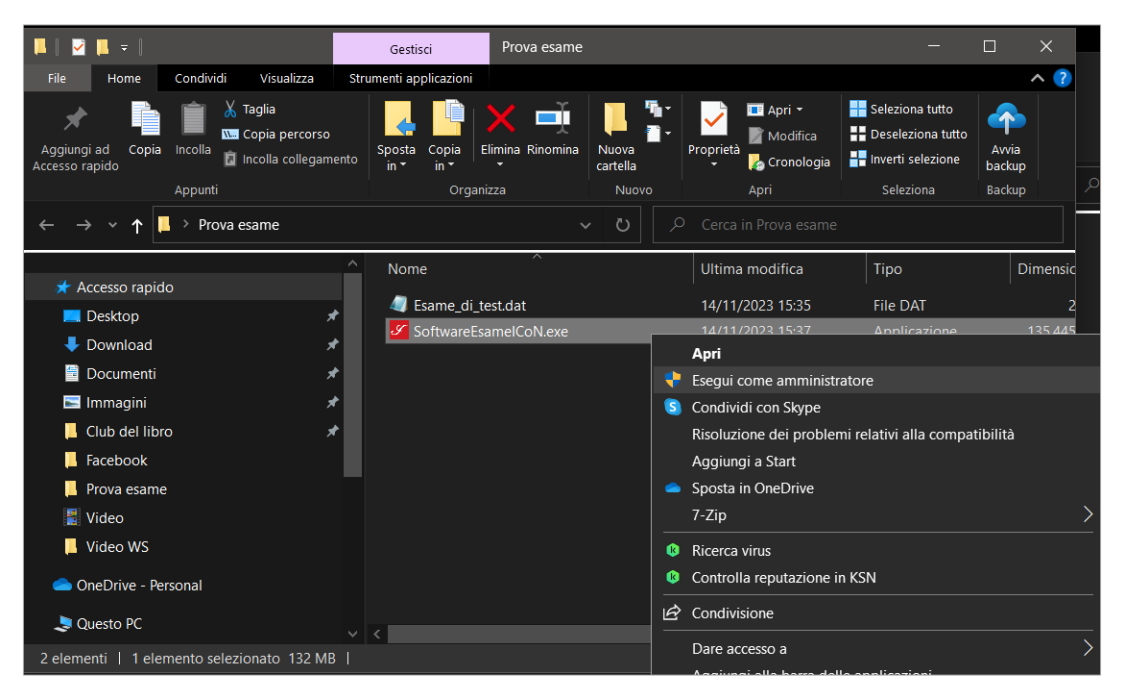

Fig. 3 - Il file di installazione su Windows va eseguito come amministratore.

Specialmente se hai Windows 11 come sistema operativo, potrebbe apparire un avviso relativo alla sicurezza del file simile a questo: "*Microsoft Defender SmartScreen ha impedito l'avvio di un'app non riconosciuta. L'esecuzione di tale app potrebbe costituire un rischio per il PC*".

In questo caso, procedi come segue: clicca col tasto destro sul file .exe e seleziona la voce "Proprietà". Una volta all'interno di questa finestra, rimuovi il blocco che ti impedisce di avviare l'app spuntando la casella "Annulla blocco". Clicca su "Applica" e il problema è risolto.

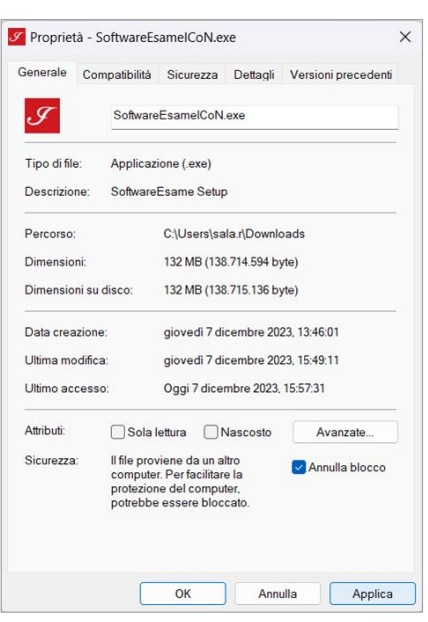

Fig. 4 - Schermata di proprietà del file di setup. Assicurarsi che "Annulla blocco" sia spuntato prima di cliccare su "Applica".

Premendo il tasto "Install" viene completata automaticamente l'installazione e visualizzata la **schermata di benvenuto** del software.

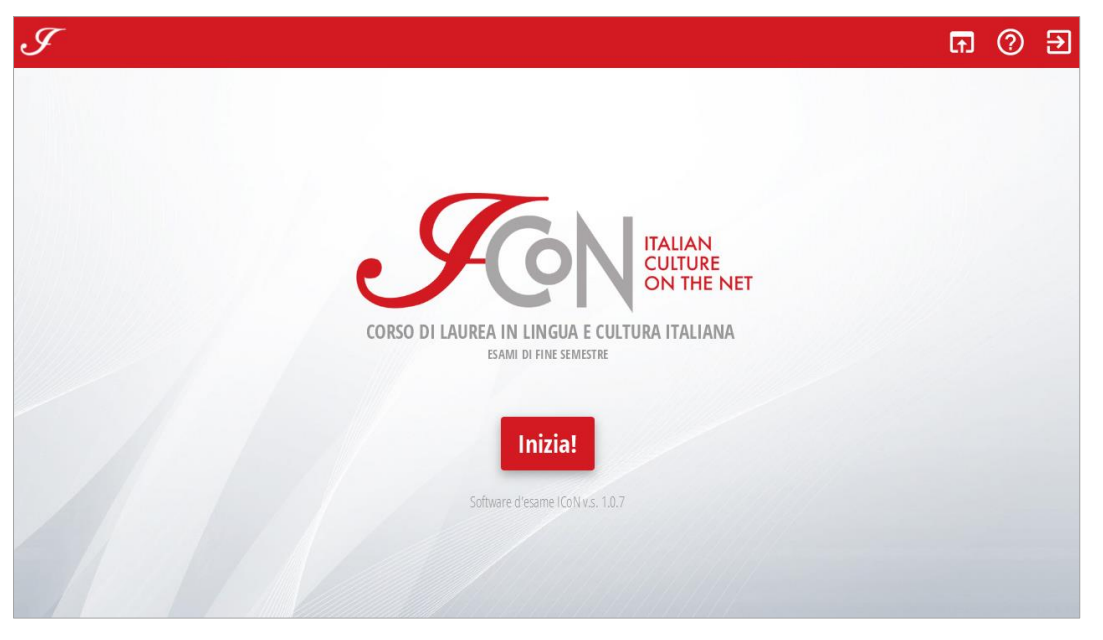

Fig. 5 - Il software è installato e pronto per essere utilizzato.

Arrivati qui, il software può già essere utilizzato: è come tutti gli altri programmi del sistema operativo (per esempio, in Windows 10 verrà visualizzato tra le nuove app nel menù che appare premendo l'icona in basso a sinistra).

**SCON**<br>Laurea

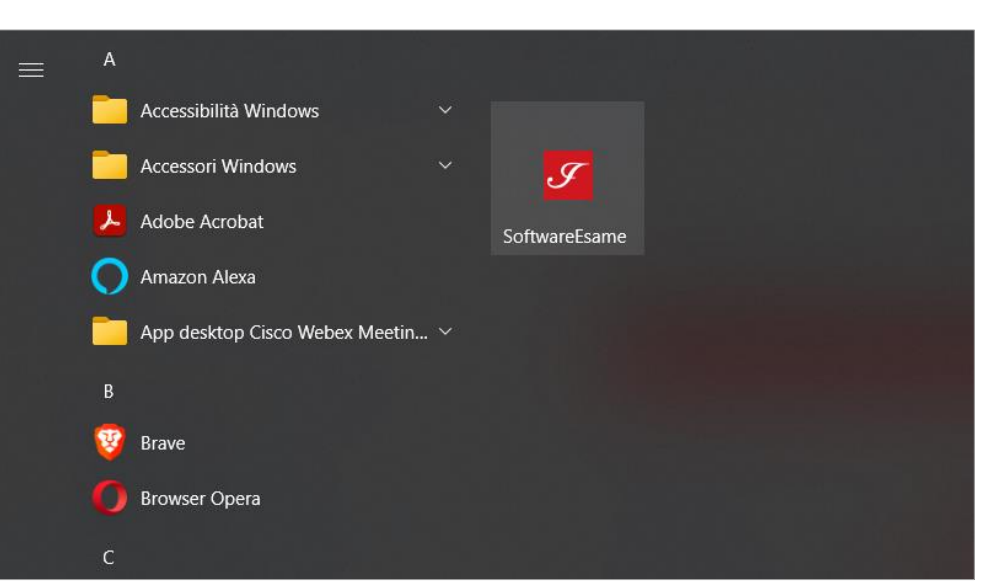

Fig. 6 - Per lanciare il software basta cercarlo tra le varie applicazioni installate su Windows.

## **Multipiattaforma (Linux, Mac OS)**

Se si possiede un sistema operativo diverso da Windows si dovrà scaricare un file .zip che, decompresso, risulterà in una cartella dal nome "SoftwareEsameICoN".

È possibile eseguire il programma direttamente dentro la cartella, cliccando sul file in formato .jar. Lasciare intoccate le altre sottocartelle.

<span id="page-5-0"></span>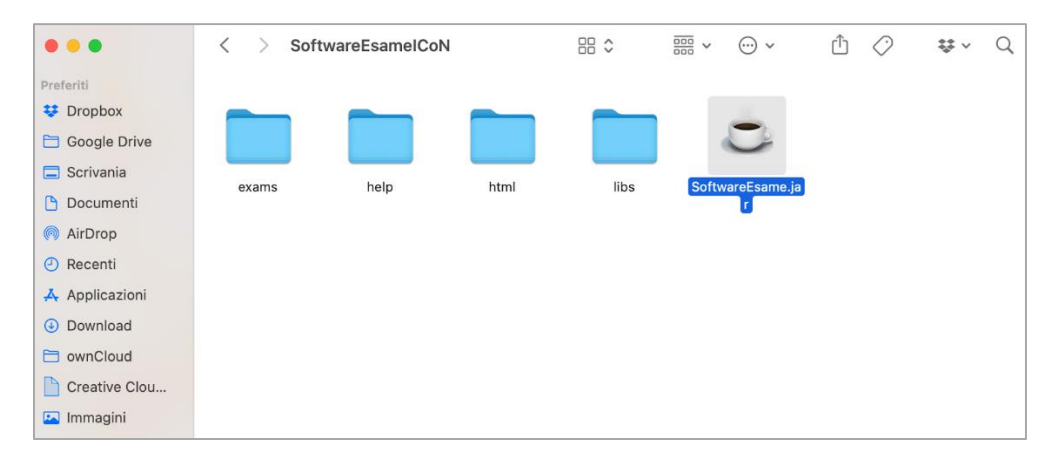

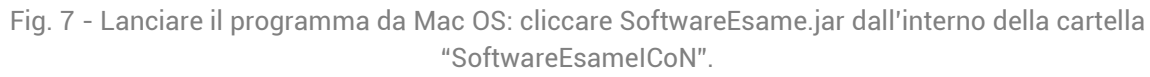

Ricorda che nel sistema Mac OS, per rendere il programma eseguibile, l'intera cartella va spostata nella sezione "Applicazioni".

Se il programma non funziona, è possibile che tu abbia una versione di Java non compatibile. In questo caso dovrai installare quella corretta: trovi il link per il download sul sito di ICoN, alla pagina "Esami" ([https://laurea.italicon.it/it/esami\)](https://laurea.italicon.it/it/esami). Prima di installare questo file assicurati di aver eliminato dal tuo dispositivo le altre versioni presenti.

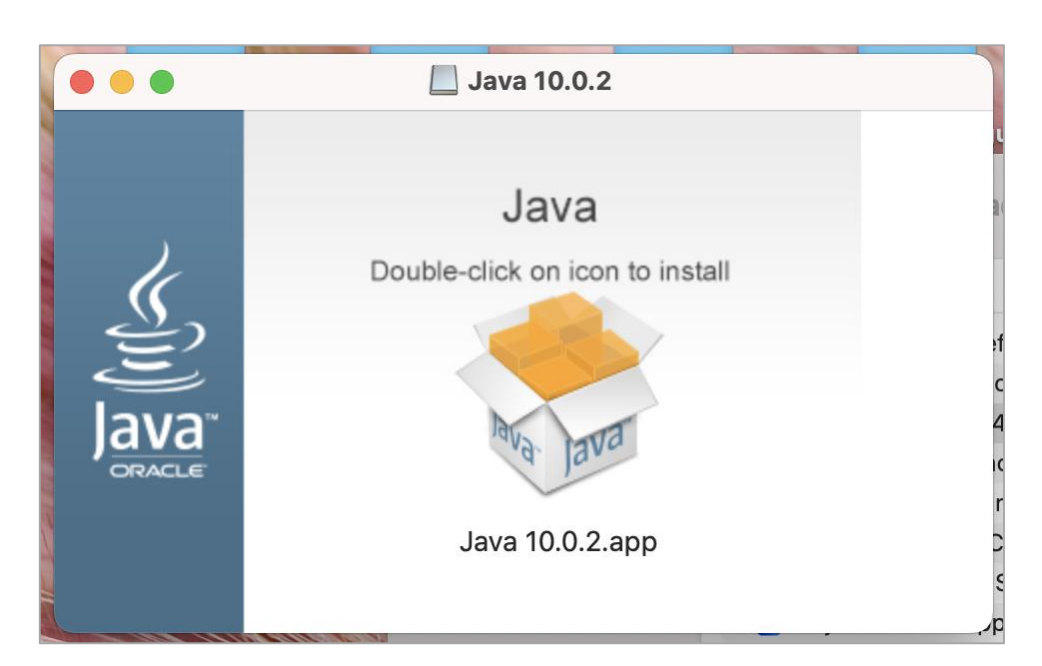

Fig. 8 - Se il software non funziona, aggiorna Java! Trovi la versione compatibile sul nostro sito.

# **Simulazione d'esame**

Se non hai scaricato il **file di prova** (*Esame\_di\_test.dat*), fallo ora: è un set di domande standard che potrai aprire e svolgere tramite il software che hai appena installato. Ti consigliamo di creare una cartella sul computer apposita, con un nome parlante, per poter ritrovare il file facilmente.

All'avvio del programma viene presentata la **schermata di benvenuto**. Premendo il pulsante "Inizia" si apre automaticamente una finestra con una vista su una delle cartelle del computer (su Windows, ad esempio, viene aperta la cartella personale dell'utente).

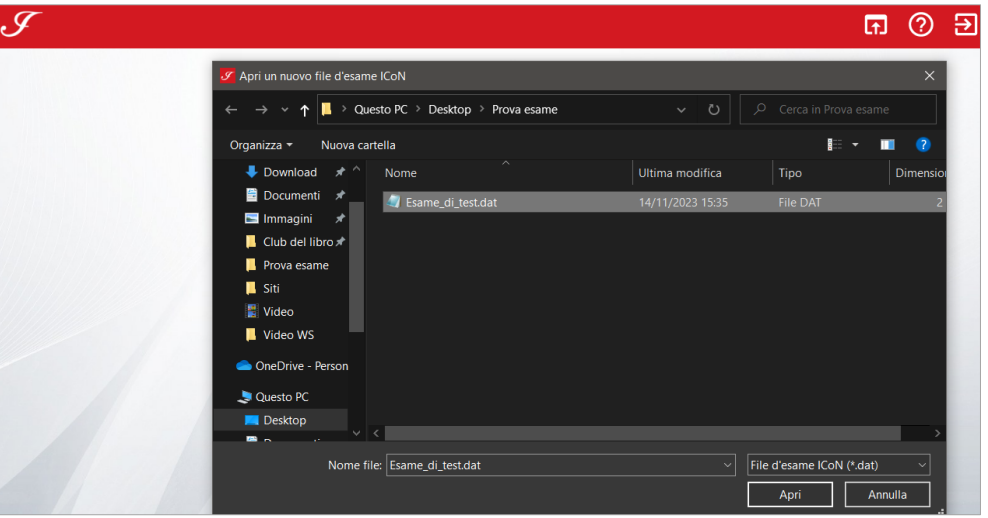

Fig. 9 - Aprire il file .dat. Si tratta di un set di domande di prova per fare il test.

Da qui si può navigare sino a selezionare il file .dat da aprire all'interno del software. Dopo aver selezionato il file .dat, si passa automaticamente a una nuova schermata in cui devono essere inserite la **password studente** e la **password referente**.

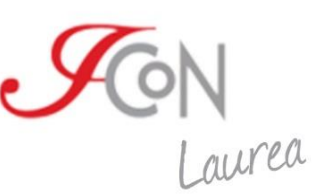

La password studente è un dato in possesso del candidato o della candidata: verrà inviata via email qualche giorno prima dell'inizio degli esami al suo indirizzo di posta elettronica. La password referente verrà inviata invece al responsabile tecnico della sede. Se si sta facendo una simulazione d'esame con il file di prova, le password si trovano entrambe nella pagina "Esami" del sito [\(https://laurea.italicon.it/it/esami\)](https://laurea.italicon.it/it/esami).

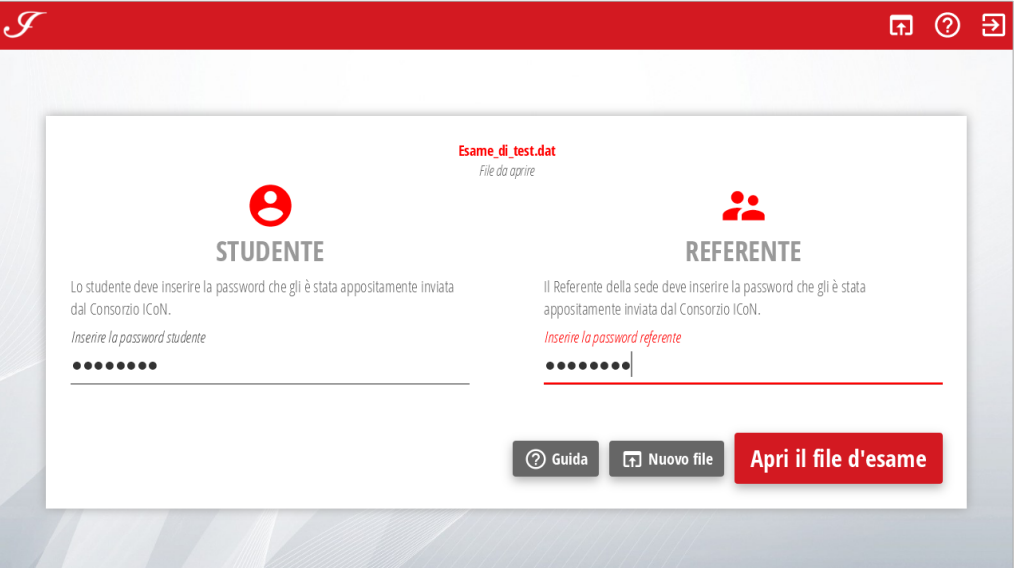

Fig. 10 - Ad ogni esame da svolgere sarà associata una doppia password: una in possesso dello studente e una del referente della sede.

A questo punto sei pronto o pronta per iniziare il test (per il funzionamento del software nel dettaglio, vedi *Svolgimento d'esame*).

# <span id="page-7-0"></span>**Svolgimento dell'esame**

Durante lo svolgimento dell'esame sarà il referente della sede ad avviare il software e a caricare il pacchetto di domande a te assegnato.

Come avrai visto nel corso della simulazione, il software chiederà **due password** per avviarsi: la tua e quella del referente. **La password ti sarà stata già inviata per e-mail dal supporto tecnico: assicurati di averla con te**. In caso di errori, assicuratevi entrambi di avere digitato correttamente le vostre password.

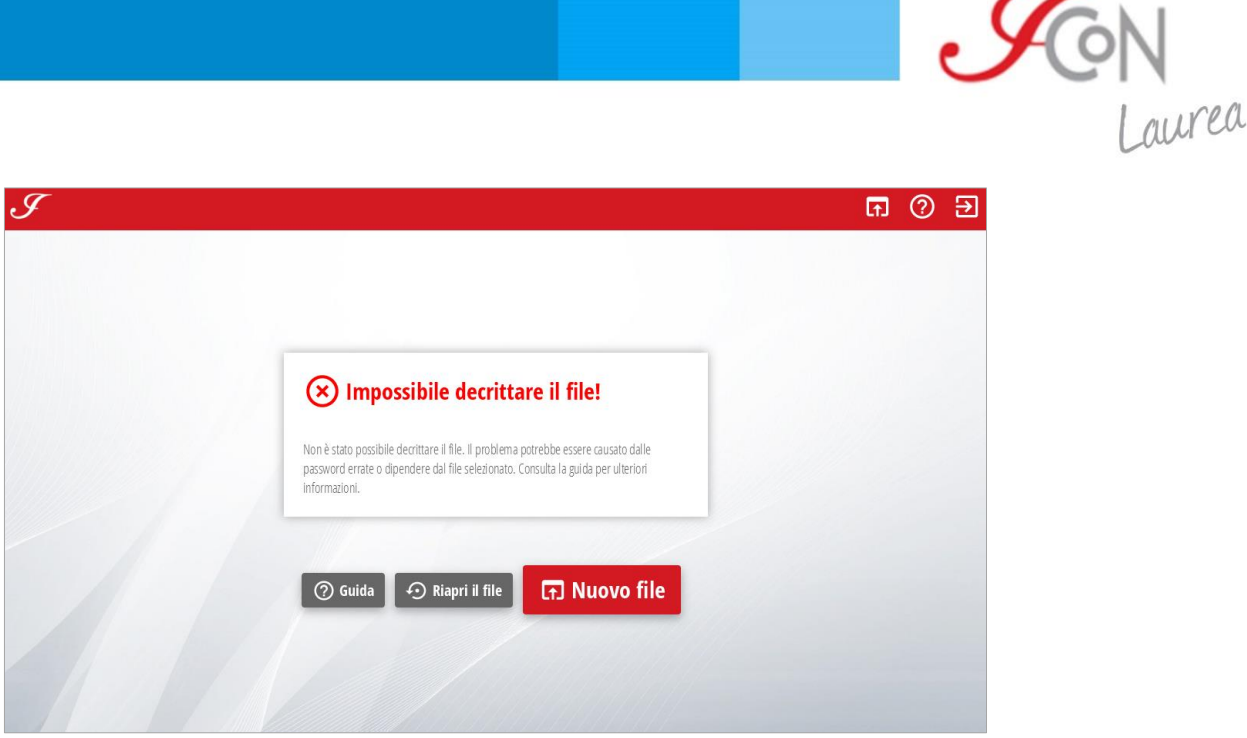

Fig. 11 - Se compare questo messaggio d'errore, ricontrollare le password inserite.

Durante l'esame non potrai consultare nessuno strumento online, nemmeno un dizionario. L'unico strumento di supporto consentito è un **dizionario monolingue in formato cartaceo**, di tua proprietà o fornito dalla sede (contattala in anticipo per sapere se ti può essere messo a disposizione).

#### <span id="page-8-0"></span>**Inizia l'esame**

Aperto con successo il file di domande, si può iniziare l'esame. Nella prima schermata comparirà il nome dell'esame che stai dando e il nome del candidato. Controlla che i dati siano giusti.

Quando premi il tasto "Comincia!" partirà il conteggio alla rovescia con il tempo che hai a disposizione per rispondere alle domande. Inizia solo quando sei pronto/a.

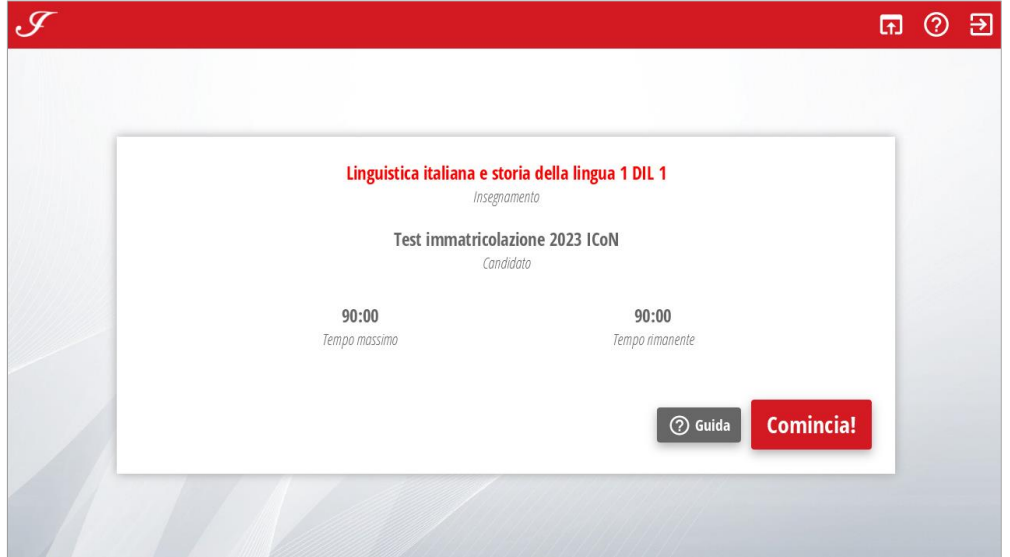

Fig. 12 - Schermata di inizio dell'esame. Questo esempio è tratto dal file di prova, in cui il nome del candidato è "Test immatricolazione 2023 ICoN" e i minuti a disposizione sono 90.

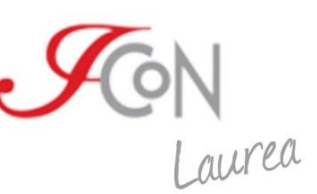

Si aprirà una schermata che contiene, nell'area a destra, le domande a cui rispondere. In quest'area le tue azioni sono guidate: per esempio, se devi rispondere solo a 2 tracce su 4 e hai già cominciato a svolgerle, il sistema ti impedirà di iniziarne una terza. È presente anche un conteggio dei caratteri in tempo reale, che ti aiuta a capire a che punto sei.

Nella parte sinistra sono invece presenti i pulsanti per la navigazione e alcune informazioni di riepilogo. In particolare troverai:

- il nome dell'esame che stai effettuando;
- Il nome del candidato o della candidata a cui è assegnata la prova;
- il countdown automatico del tempo rimasto per svolgere la prova;
- il pulsante "Termina", che chiude definitivamente l'esame.

**Attenzione!** Premendo il pulsante "Termina" e confermando la scelta non sarà più possibile aprire nuovamente il file.

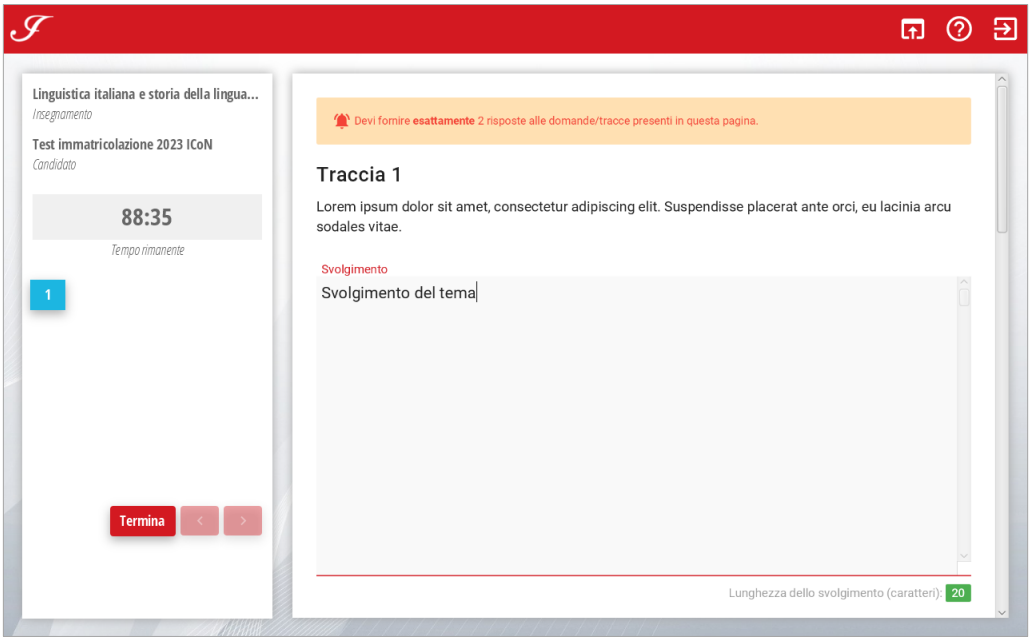

Fig. 13 - Schermata di svolgimento dell'esame. Ricordati che, oltre a tutti gli strumenti di aiuto che vedi, c'è il pulsante per aprire la guida online (punto interrogativo in alto a destra).

Nel software è presente una funzione di **salvataggio automatico**, che tiene in memoria tutte le azioni fatte e le risposte che inserisci, tutelandoti da qualsiasi inconveniente (problemi col computer, interruzioni di corrente ecc.). Non è necessario premere nessun altro tasto per salvare la risposta.

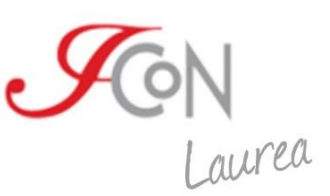

## <span id="page-10-0"></span>**Termina l'esame**

Il programma d'esame prevede la chiusura e il salvataggio automatico di tutte le domande al termine del tempo previsto per la prova. Puoi comunque concludere la prova prima dello scadere del tempo semplicemente premendo il tasto "Termina esame".

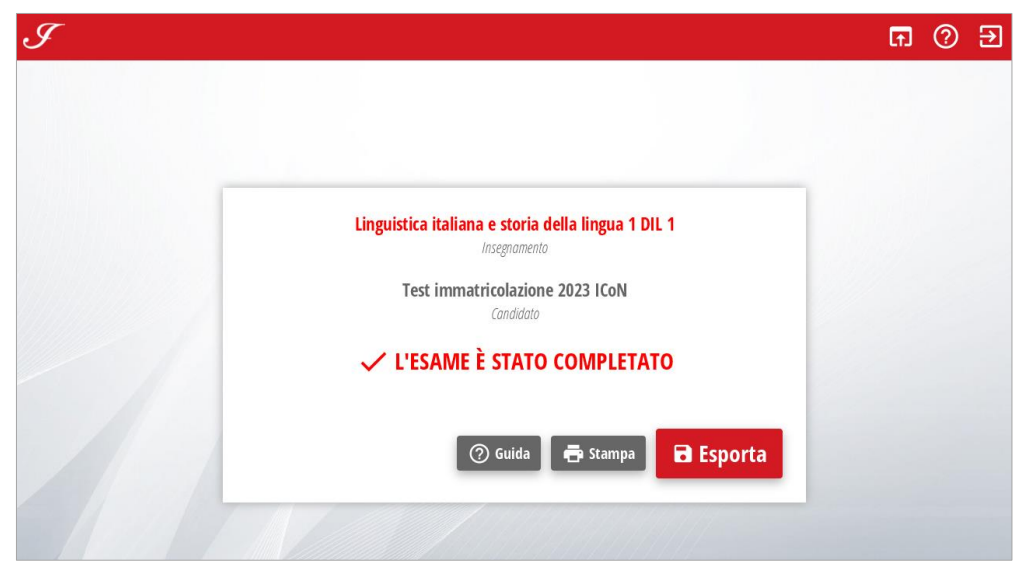

Fig. 14 - Schermata finale dell'esame. Una volta conclusa, la prova non può più essere riaperta e modificata.

A questo punto la procedura richiede che venga esportato un file che contiene tutte le risposte alle domande, e che va inviato dal referente della sede al supporto tecnico di ICoN.

Durante l'esame non sarai tu a fare questa operazione, ma ti consigliamo comunque di testarla: basta premere il tasto "Esporta".

| $\overline{\mathbf{v}}$                                                                                          |              | Prova esame<br>Estrai                                        |                   |                                          |                                                      | П                                                                | $\times$             |
|----------------------------------------------------------------------------------------------------|--------------|--------------------------------------------------------------|-------------------|------------------------------------------|------------------------------------------------------|------------------------------------------------------------------|----------------------|
| Condividi<br>Visualizza<br>File<br>Home                                                                          |              | Strumenti cartelle compresse                                 |                   |                                          |                                                      |                                                                  | $\sim$ $\alpha$      |
| o Taglia<br><b>W</b> Copia percorso<br>Copia<br>Aggiungi ad<br>Incolla<br>incolla collegamento<br>Accesso rapido |              | Elimina Rinomina<br>Copia<br>Sposta<br>$in -$<br>$in -$<br>٠ | Nuova<br>cartella | Nuovo elemento *<br>Accesso facilitato * | Apri -<br>Modifica<br>Proprietà<br><b>Cronologia</b> | Seleziona tutto<br><b>Deseleziona tutto</b><br>Inverti selezione | ⊕<br>Avvia<br>backup |
| Appunti                                                                                                    |              | Organizza                                                    | Nuovo             |                                          | Apri                                                 | Seleziona                                                        | Backup               |
| Cerca in Prova esame<br>Ω<br>Prova esame<br>O<br>$\checkmark$                                                    |              |                                                              |                   |                                          |                                                      |                                                                  |                      |
| Accesso rapido                                                                                                   | ∧            | Nome                                                         |                   | Ultima modifica                          | Tipo                                                 | <b>Dimensione</b>                                                |                      |
| $\blacksquare$ Desktop                                                                                           |              | <b>4</b> Esame di test.dat                                   |                   | 14/11/2023 15:35                         | <b>File DAT</b>                                      | $2$ KB                                                           |                      |
| Download                                                                                                    | ⊀            | i_2023_test_immatricolazione_2023_icon                       |                   | 14/11/2023 15:55                         | Cartella compressa                                   | 4 KB                                                             |                      |
| <b>Documenti</b>                                                                                                 | ⊀            | √ SoftwareEsameICoN.exe                                      |                   | 14/11/2023 15:37                         | Applicazione                                         | 135.445 KB                                                       |                      |
| $\blacksquare$ Immagini                                                                                          |              |                                                              |                   |                                          |                                                      |                                                                  |                      |
| Club del libro                                                                                                   | ⊀            |                                                              |                   |                                          |                                                      |                                                                  |                      |
| <b>Prova esame</b>                                                                                               |              |                                                              |                   |                                          |                                                      |                                                                  |                      |
| <b>B</b> Siti                                                                                                    |              |                                                              |                   |                                          |                                                      |                                                                  |                      |
| Video                                                                                                    |              |                                                              |                   |                                          |                                                      |                                                                  |                      |
| Video WS                                                                                                    |              |                                                              |                   |                                          |                                                      |                                                                  |                      |
|                                                                                                    |              |                                                              |                   |                                          |                                                      |                                                                  |                      |
| <b>Conductor</b> OneDrive - Personal                                                                             |              |                                                              |                   |                                          |                                                      |                                                                  |                      |
| Questo PC                                                                                                    |              |                                                              |                   |                                          |                                                      |                                                                  |                      |
| $\blacksquare$ Desktop                                                                                           |              |                                                              |                   |                                          |                                                      |                                                                  |                      |
| <b>El</b> Documenti                                                                                              | $\checkmark$ |                                                              |                   |                                          |                                                      |                                                                  |                      |
| 3 alamenti   1 alamento selezionato 3 65 KR                                                                      |              |                                                              |                   |                                          |                                                      |                                                                  | $\mathbf{R}$         |

Fig. 15 - Esempio di pacchetto esame esportato. Il nome del file si genera automaticamente.

Al termine della prova assicurati che il responsabile della sede invii il file relativo all'esame appena svolto alla sede ICoN all'indirizzo: supportotecnico@italicon.it.